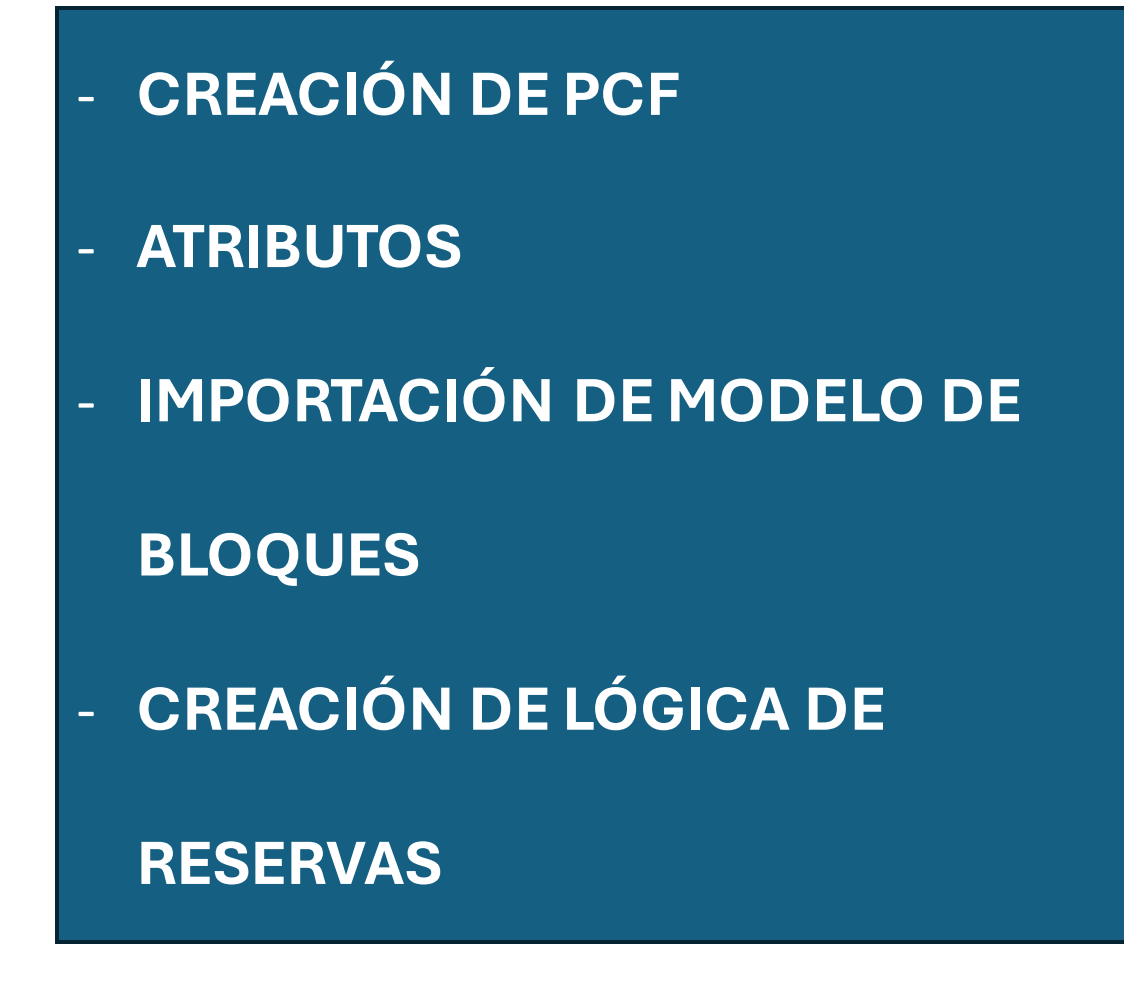

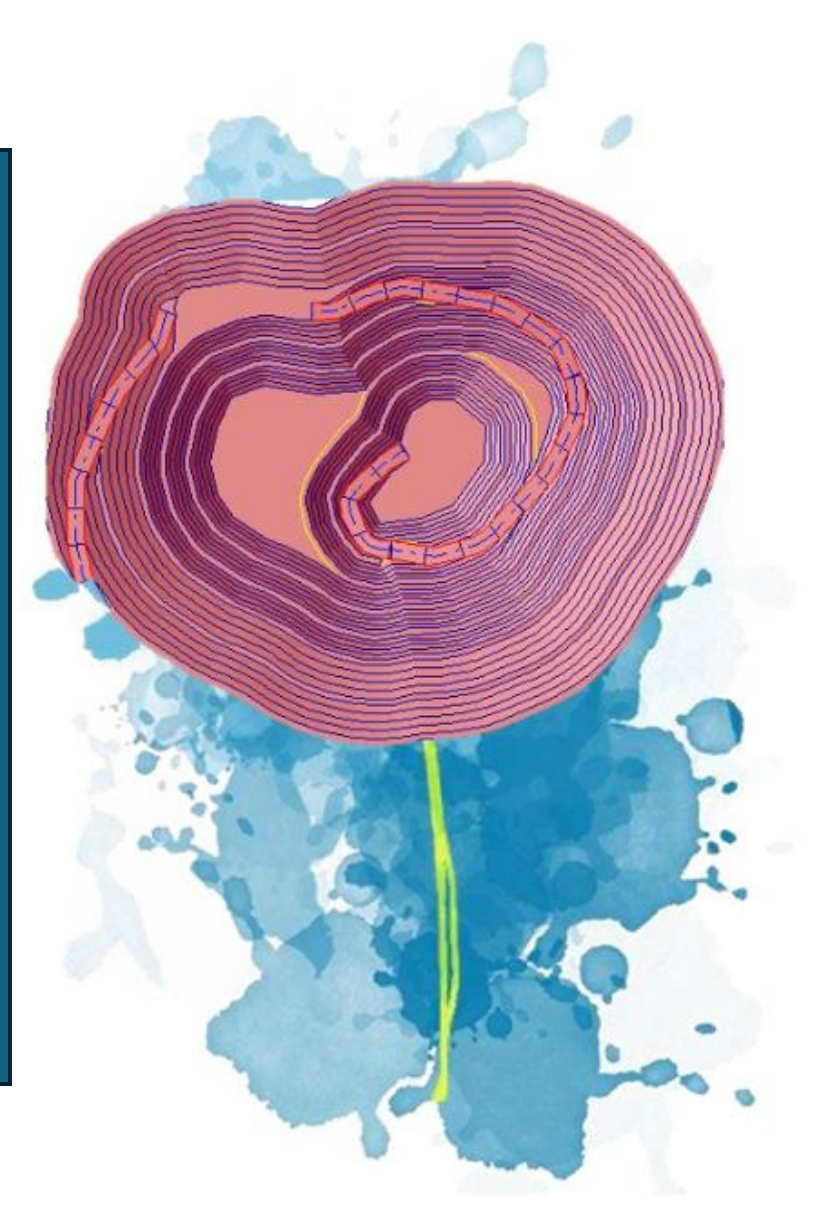

**Paola Lizbeth Rivas Flores**

# **CREACIÓN DEL PCF Y ATRIBUTOS**

**H** Save

Cancel

Sub-block model

Save this model file and t

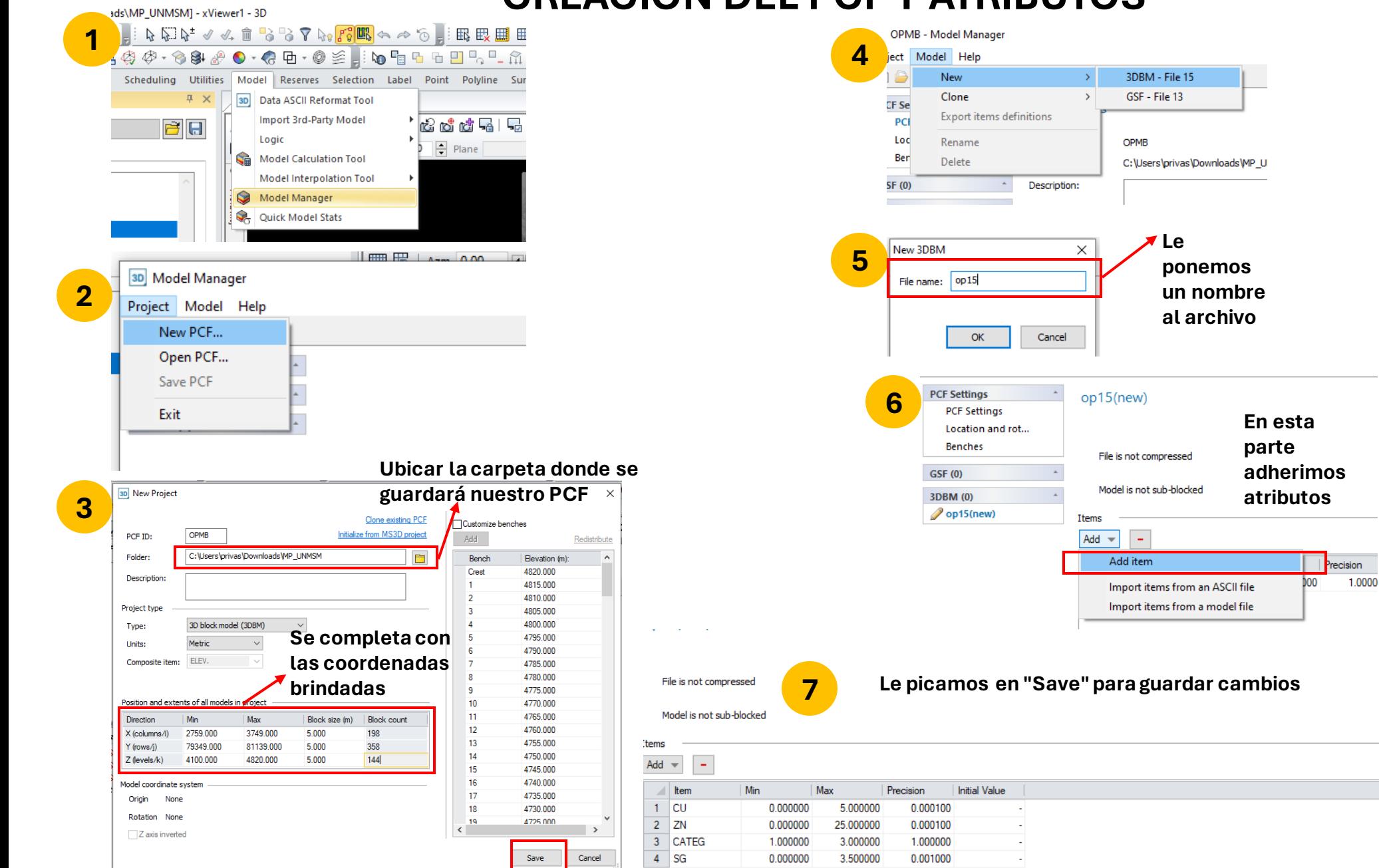

# **IMPORTACIÓN DEL MODELO DE BLOQUES**

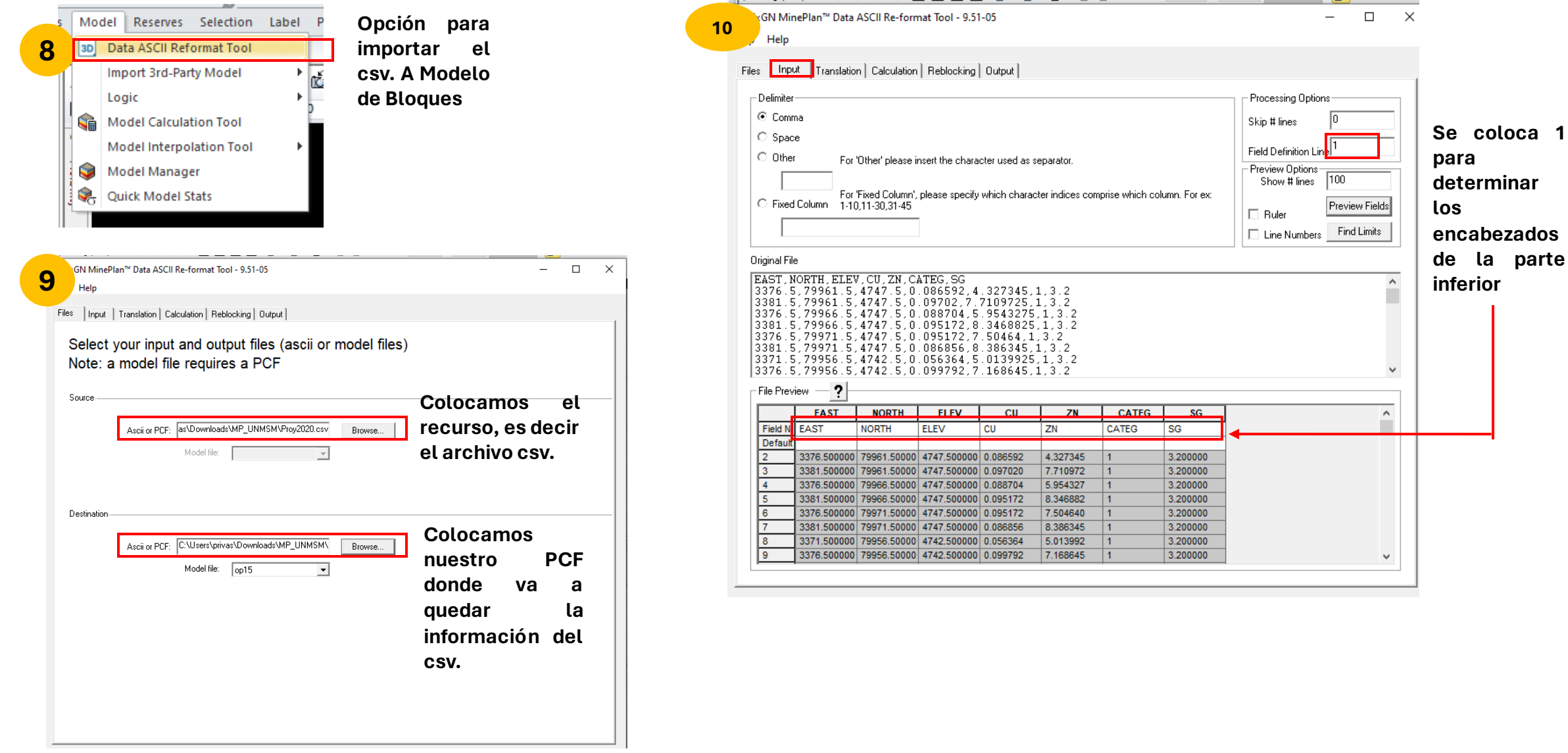

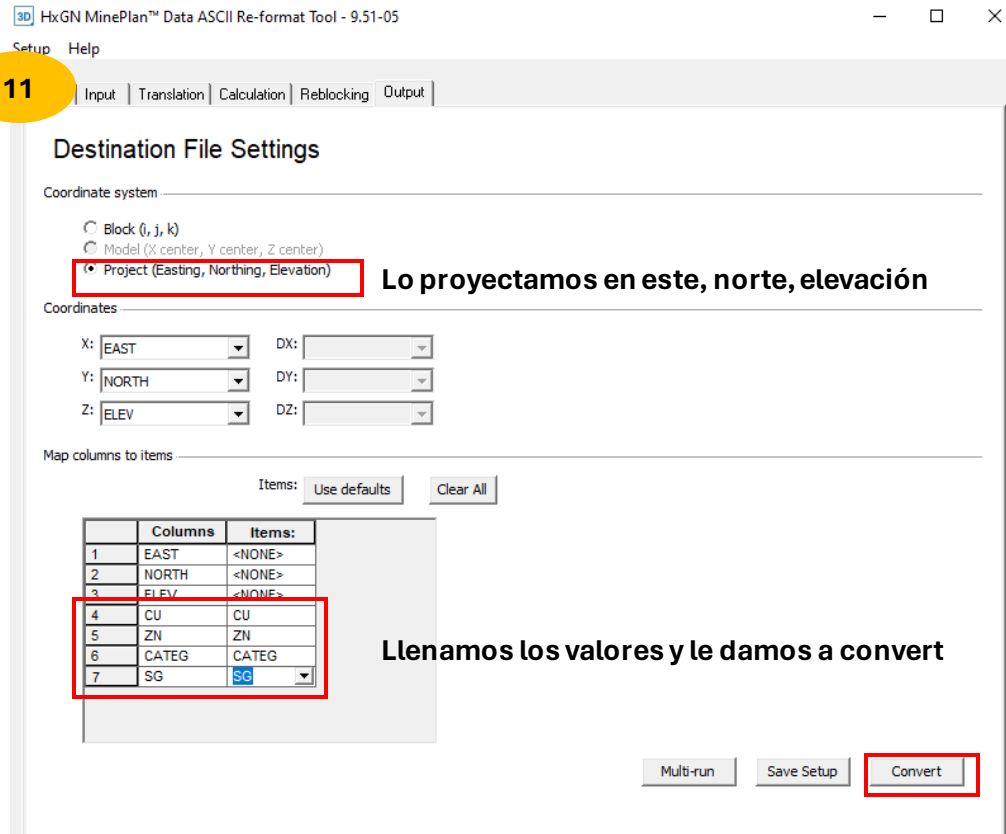

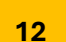

### **Creamos un nuevo folder para nuestro modelo de bloques**

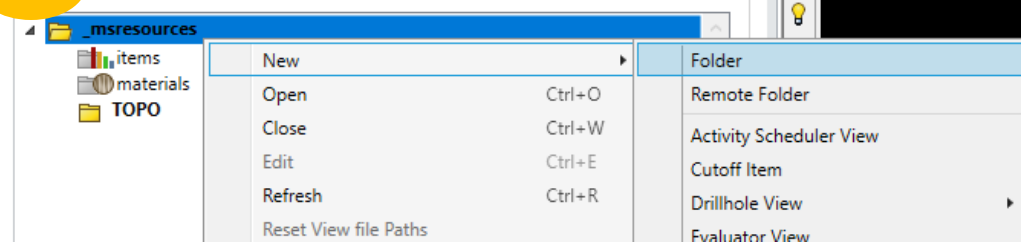

**Creamos un MODEL VIEW que tiene forma de un cubo**

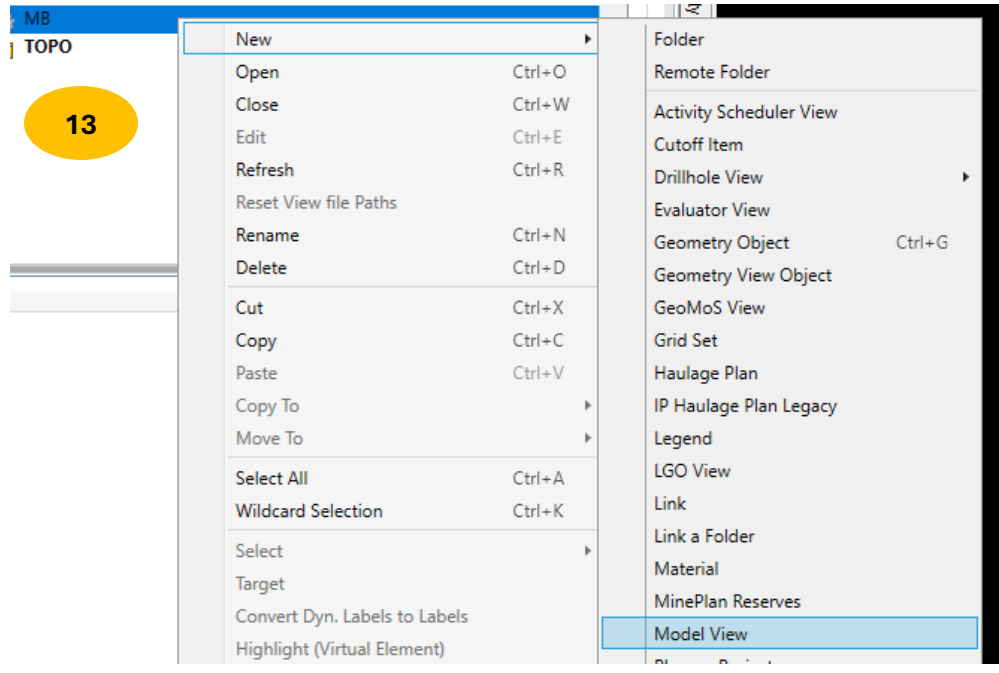

3D ModelView Model Selection

 $\Box$  $\times$  $\overline{\phantom{0}}$ 

A connection to a MineSight model file requires<br>additional information from a Project Control file (PCF).

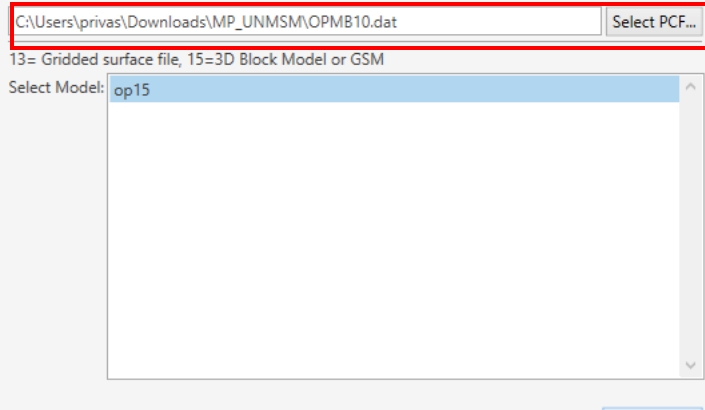

**14**

**Cargamos nuestro PCF creado y elegimos el op15 que aparece al momento de cargar el PCF, luego le damos "OK"**

**Configuramos nuestra Leyenda, dependiendo de las leyes de corte que tenemos**

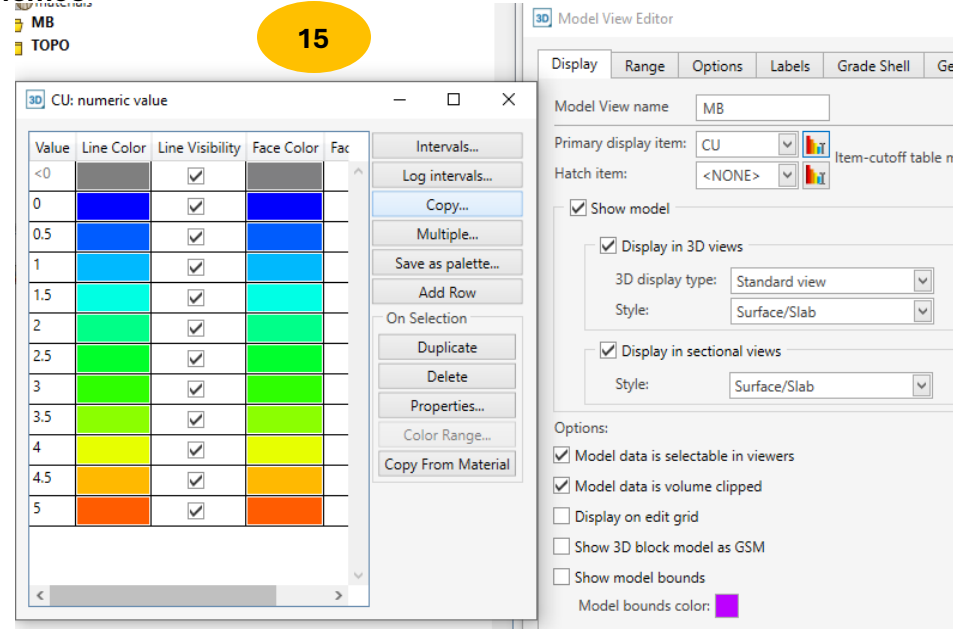

### **PARAVISUALIZAR EL MODELODE BLOQUES**

 $\times$ 

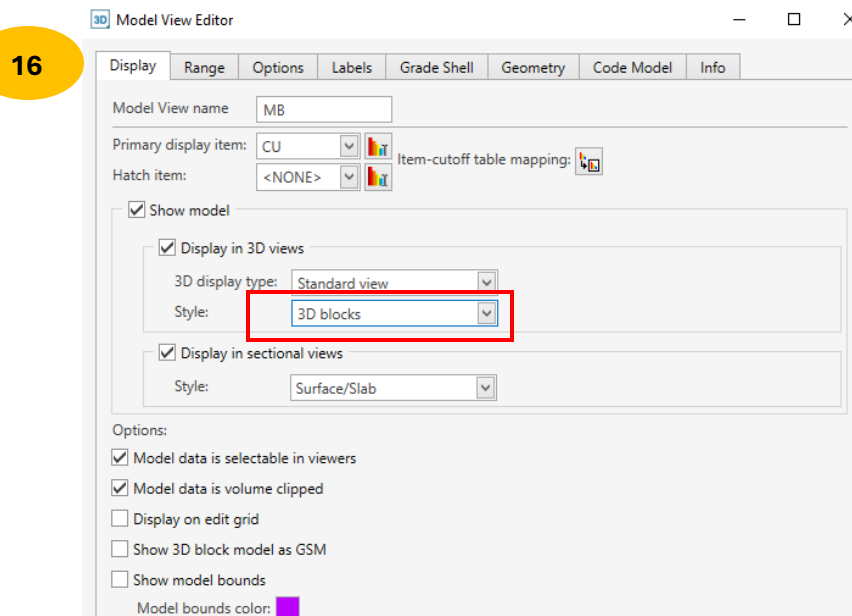

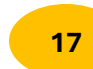

## **Ampliamos los rangos**

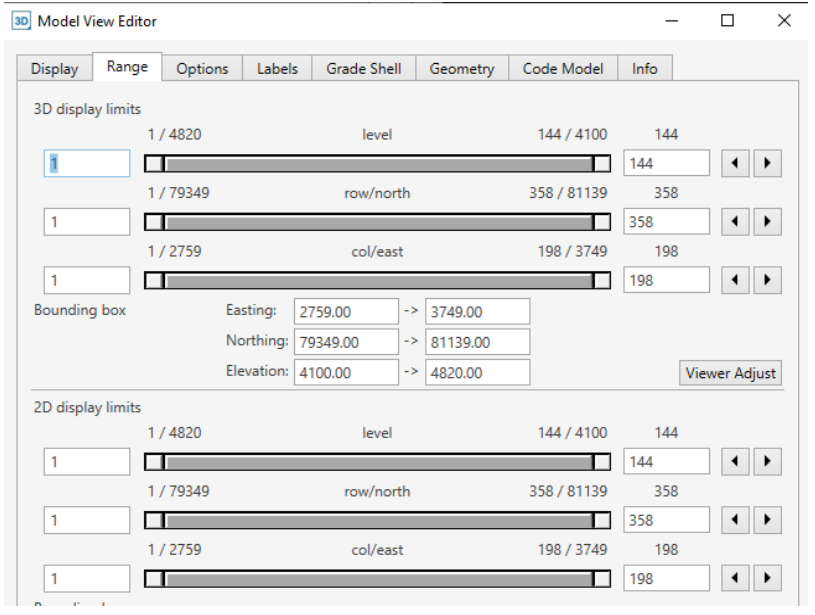

#### **Lo limitamos por la ley de corte y el mineral que 18 deseamos ver y le damos a aplicar**

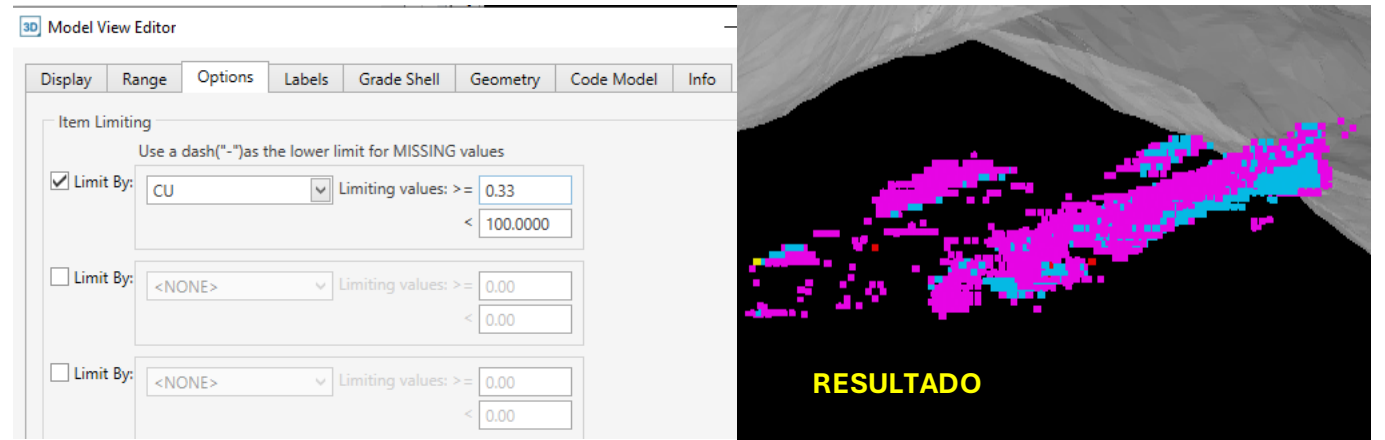

# **CREACIÓN DE LA LÓGICA DE RESERVAS**

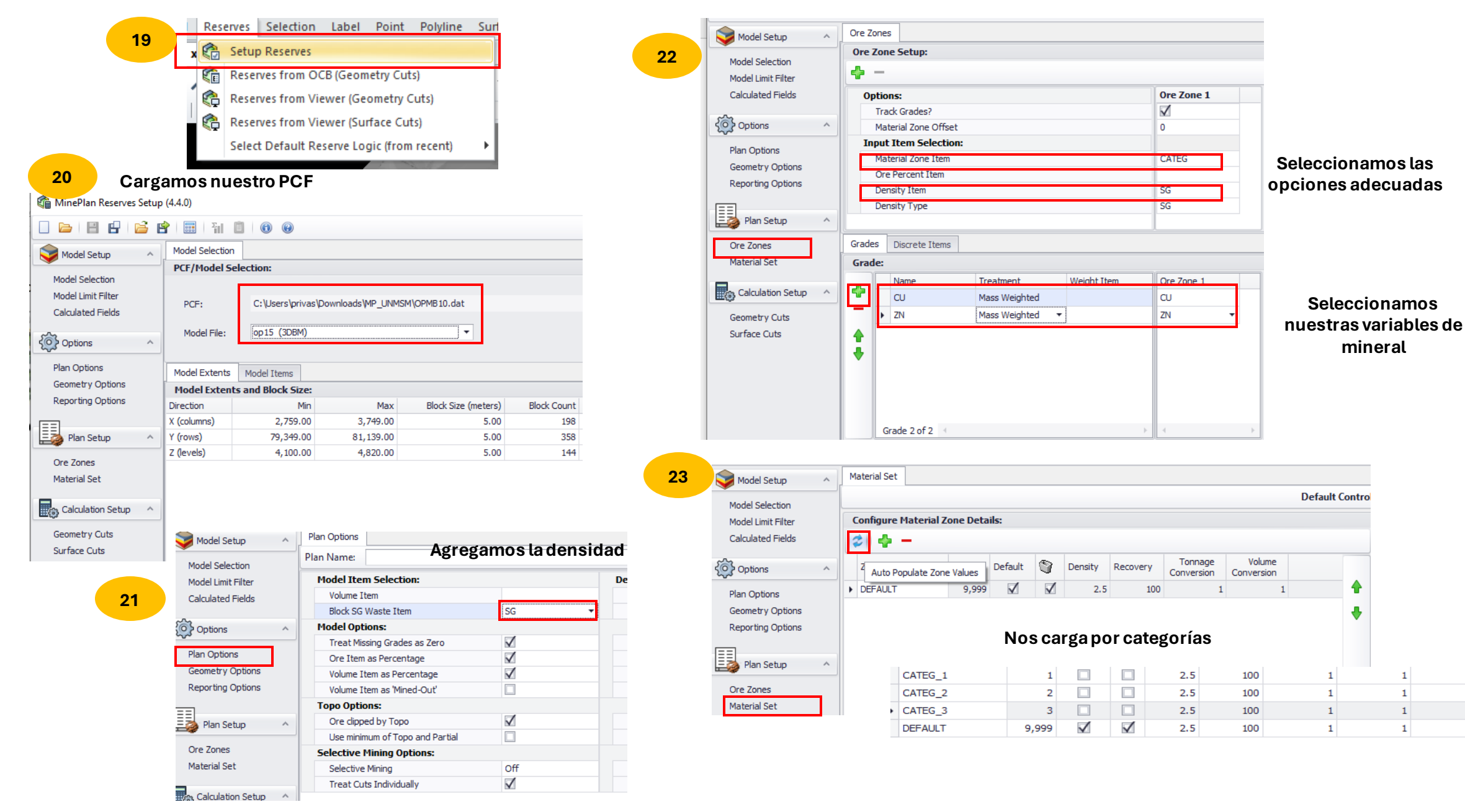

### **Para generar el reporte**

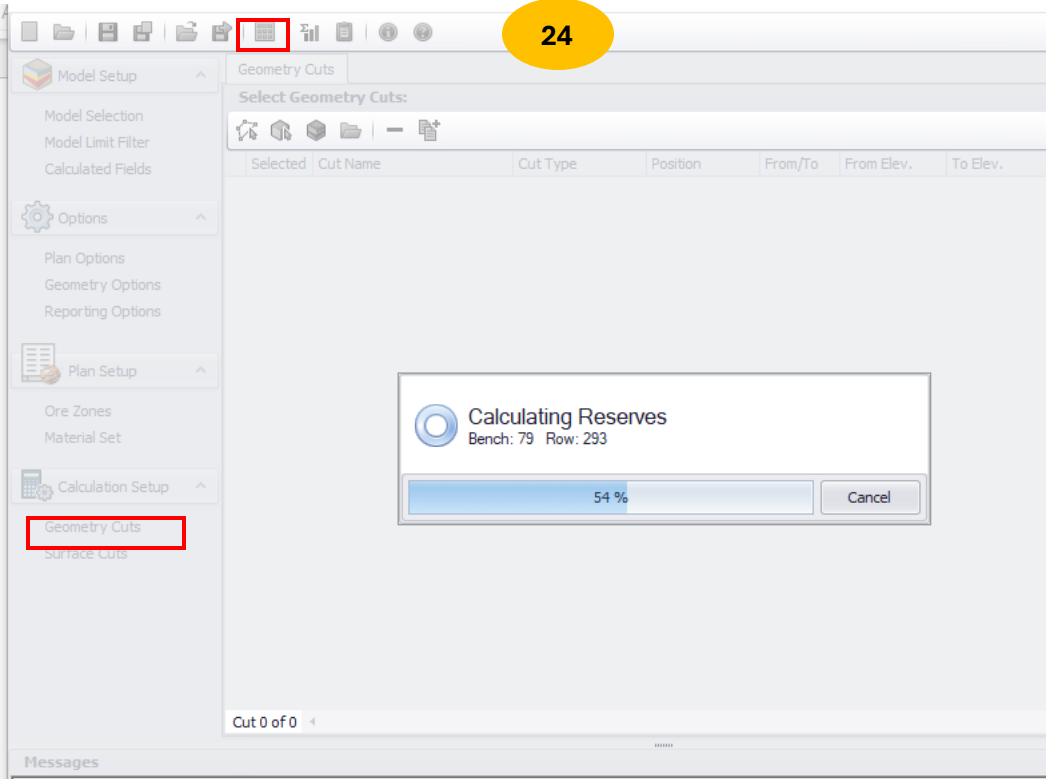

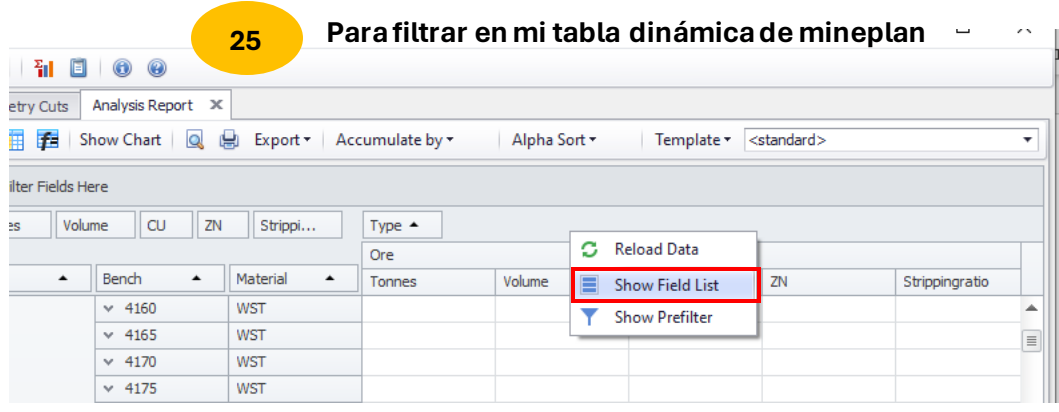

#### **Para guardar un template 26**

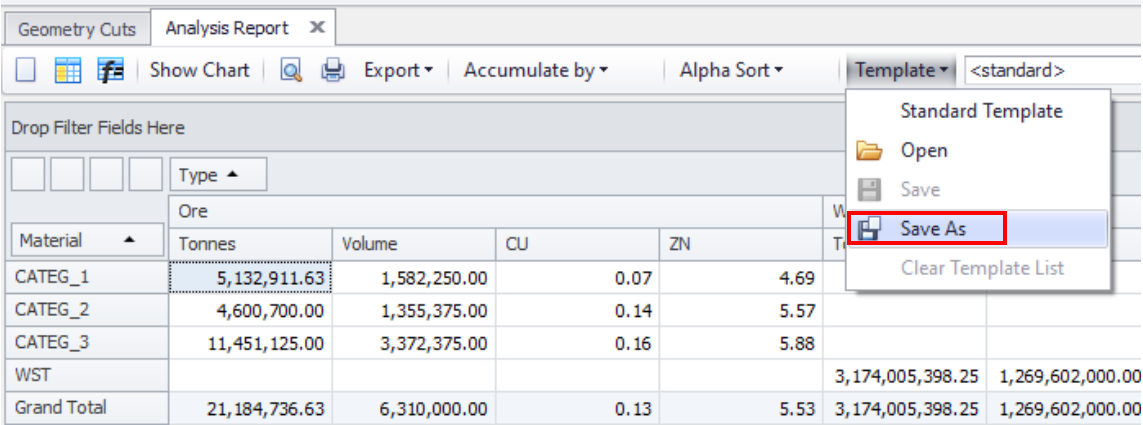

**Guardamos la lógica de reservas 23**

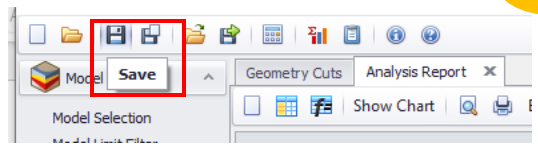